## **How to register for camps – step by step!**

## **Create an account!**

Use the Login button at the top right to choose Family Login.

Create a New Family Account – fill in these boxes!

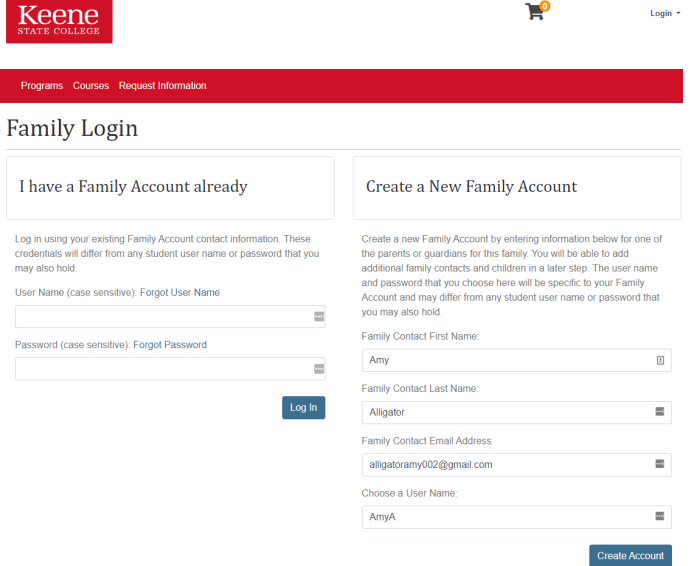

Click Create Account then fill out the information about your family:

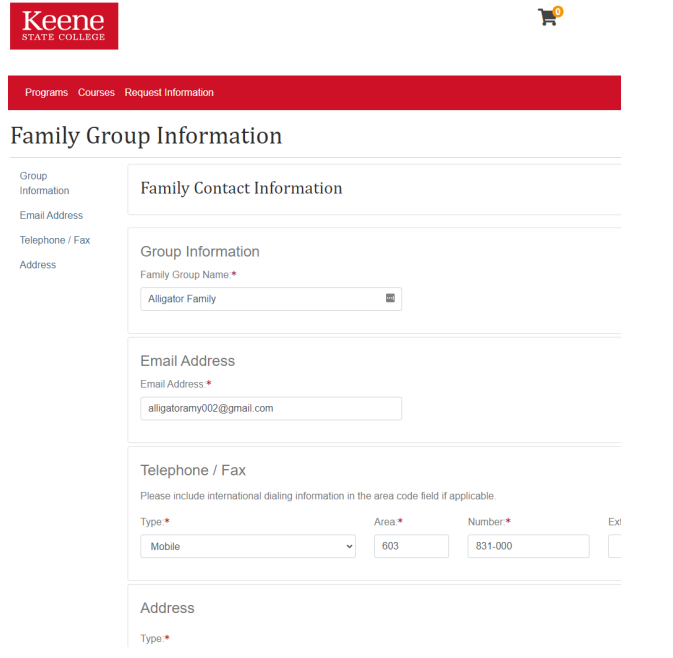

Next click Add a Member to add one more or more children that you are registering for camp:

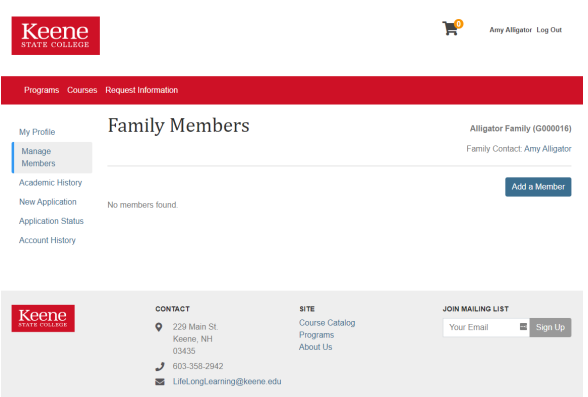

Choose Add a Family Member (unless your family member already has an account on lifelonglearning.keene.edu).

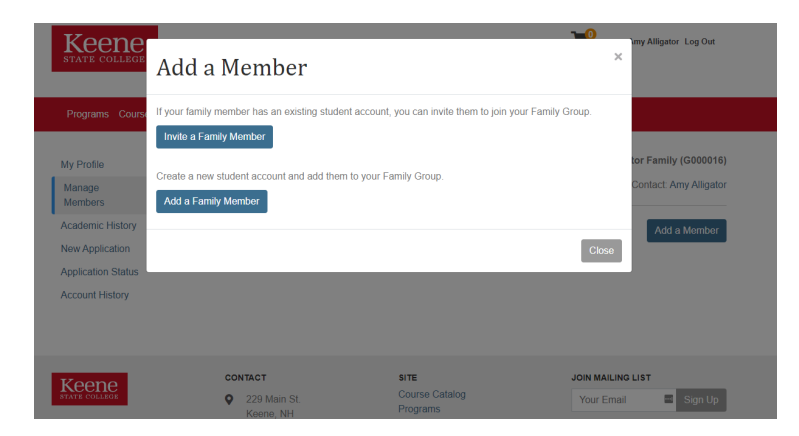

Fill in your child's name, date of birth and gender. You can edit any of the other fields, or just leave them to match your own information.

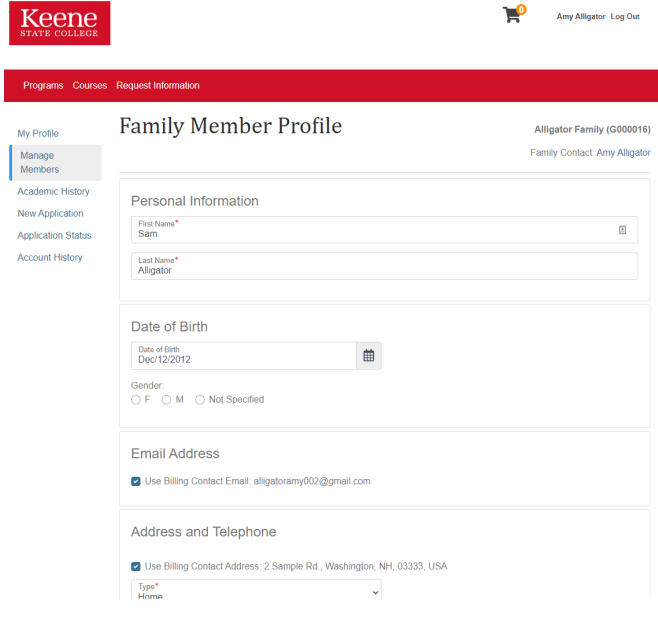

Once you've set up your child, you can add another child by choosing Add a Member or, if you have just one, you can begin registering you child.

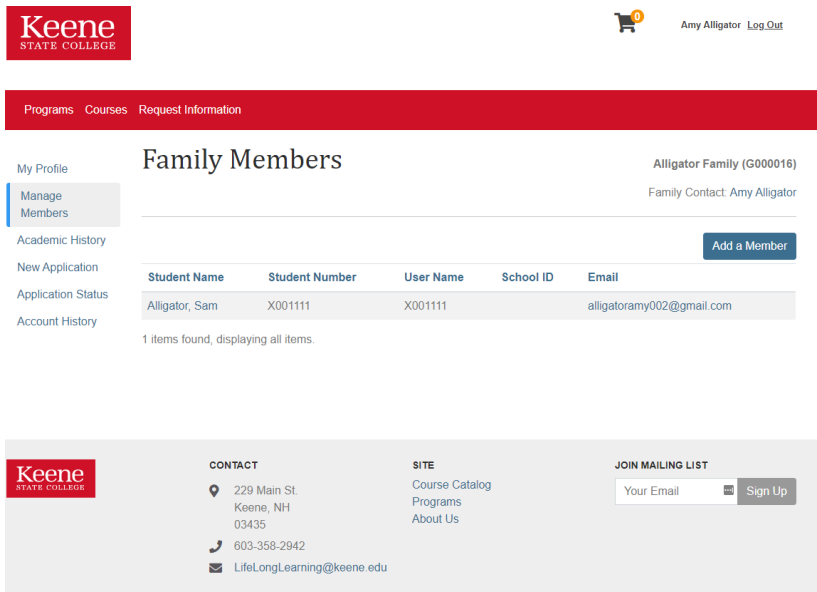

To register for a camp, click on Programs to Youth Programs to Athletic Camps to whichever camp you are registering your child for. Or you can use the Courses search bar and type in, for example, "soccer camp."

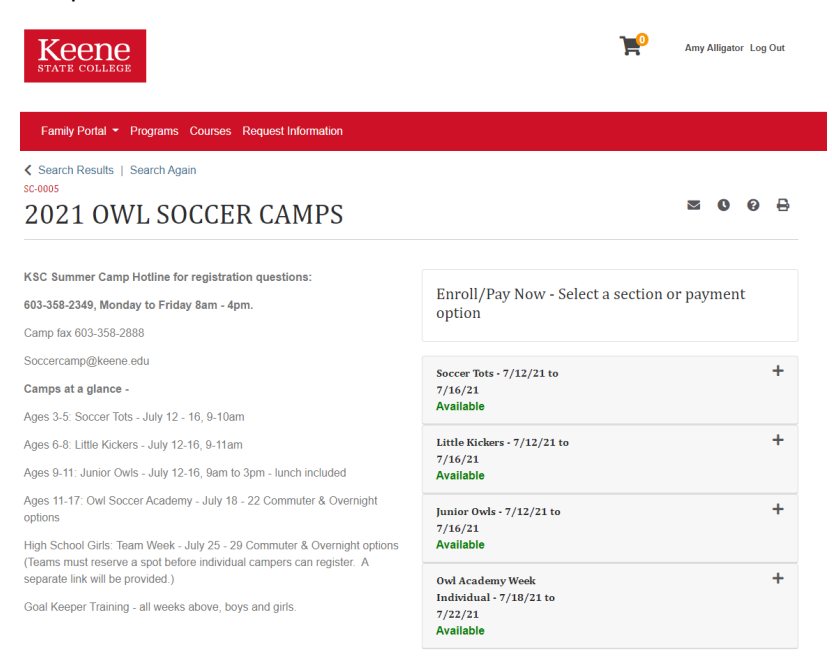

Use the + sign to see more details about each camp:

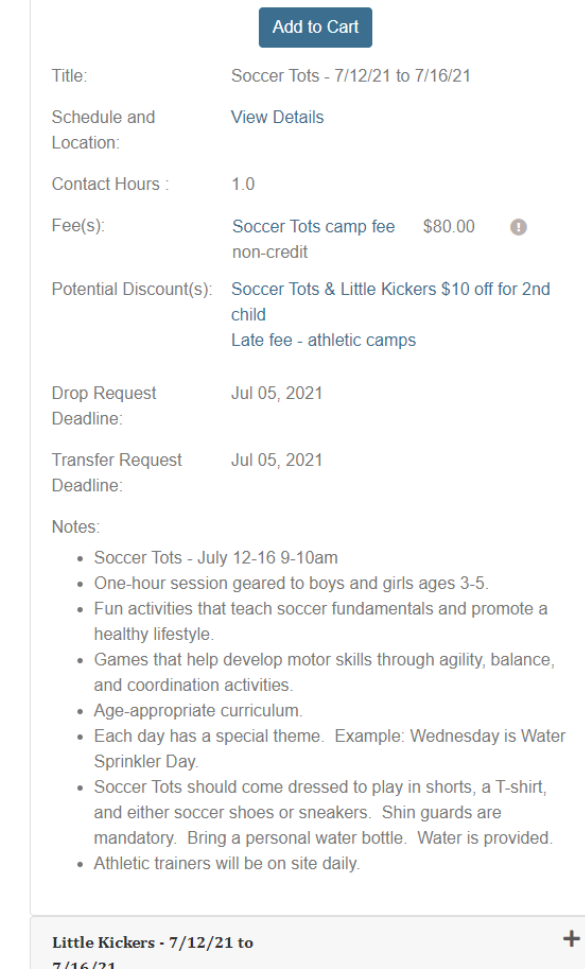

When you have selected the camp you would like to register your child for, click Add to Cart. First Add/Remove Members and choose the child or children you would like to enroll in this camp.

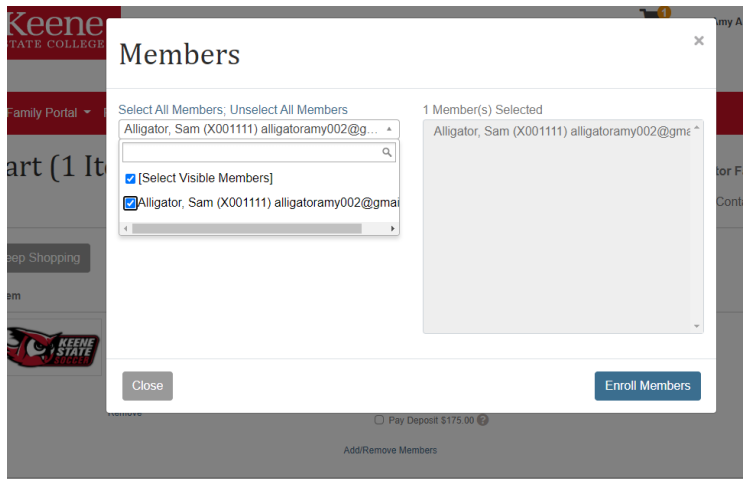

ons

If there are any enrollment options (residential or day camp) options, select one. Also choose whether to pay in full now or pay just the deposit now and pay your remaining balance before the start of camp. Deposit payments and enrollment options may not be available for all camps.

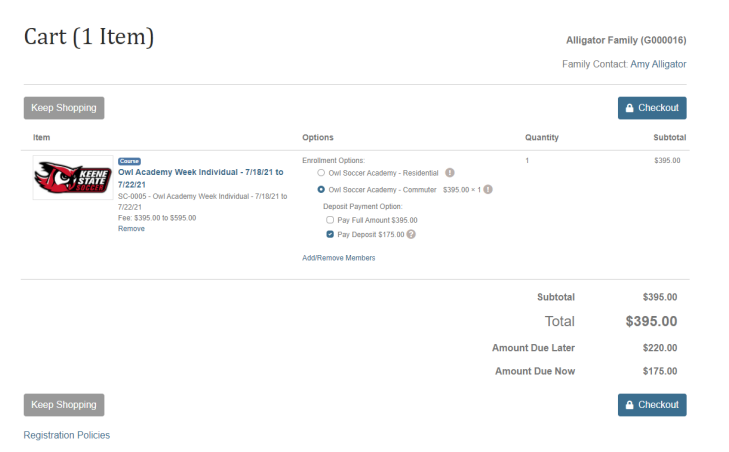

If you are eligible for a discount code, you may enter it on this screen as well. Click on the Apply a discount box to reveal the Coupon Code box. Information about available discounts is part of the camp details. You can return to that page by clicking on the hyperlinked camp name right next to the camp's logo. Once you've got your choices set, choose Checkout.

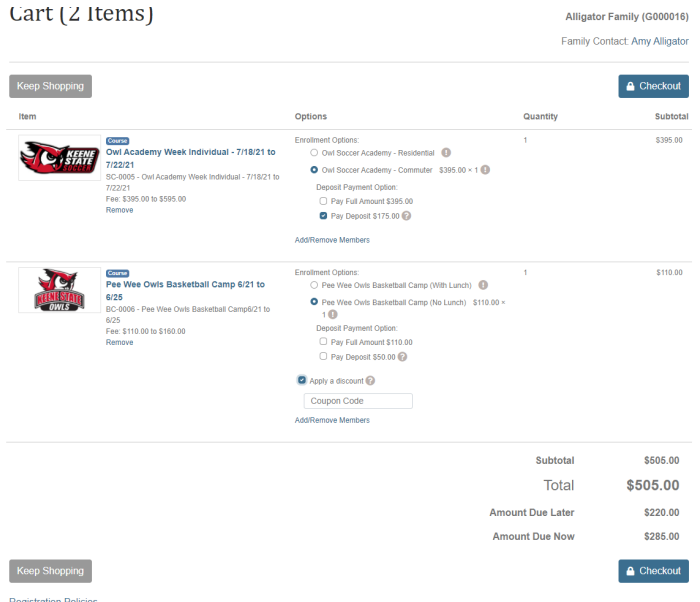

After you choose Checkout, you begin the Application. Click the grey "Start" box:

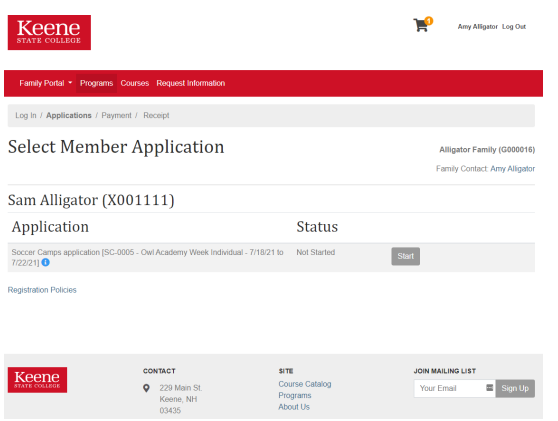

Then click another grey "Start" box to begin:

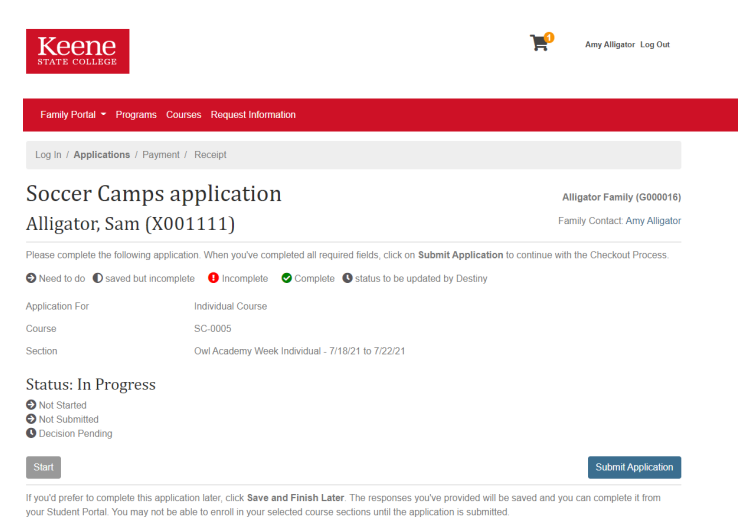

The Application asks information about the camper, the parent/guardian and asks you to review the

waivers. Mandatory fields have a red Asterix.

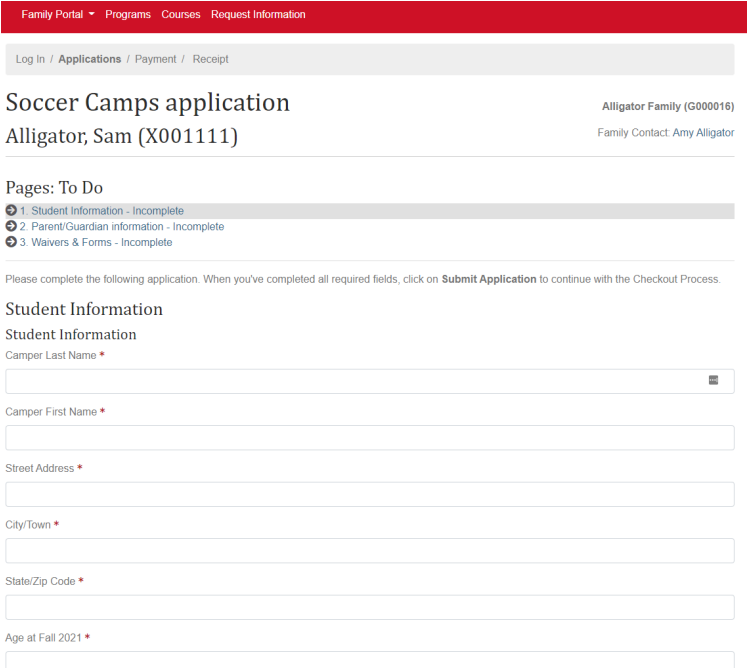

## When you have completed all three pages, click Submit Application:

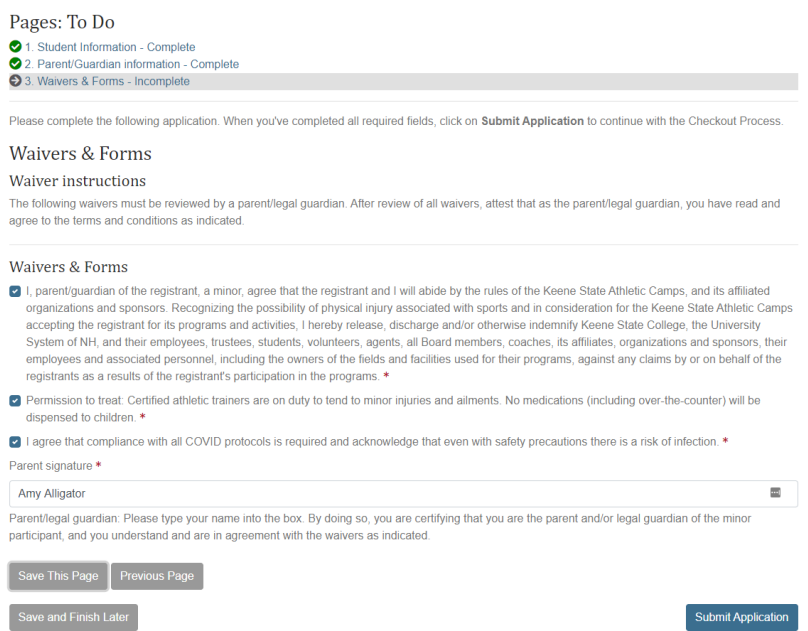

When your Application status is "submitted" you can choose Continue Checkout:

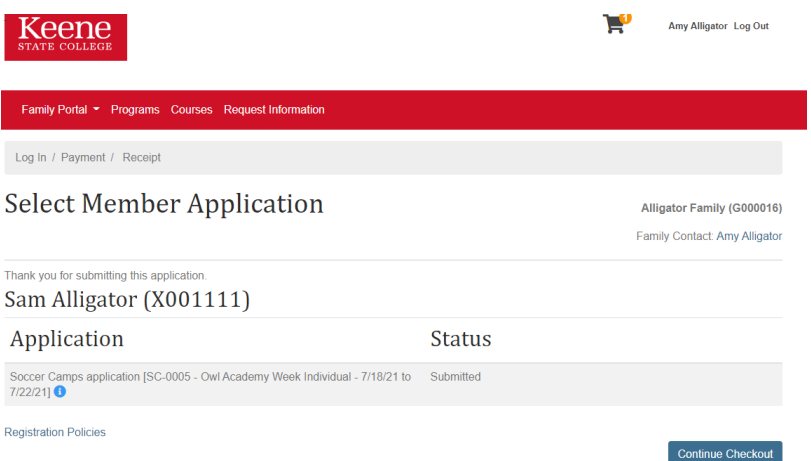

In the Payment screen, check over your details then click the box the Policy Confirmation box and choose Continue Checkout:

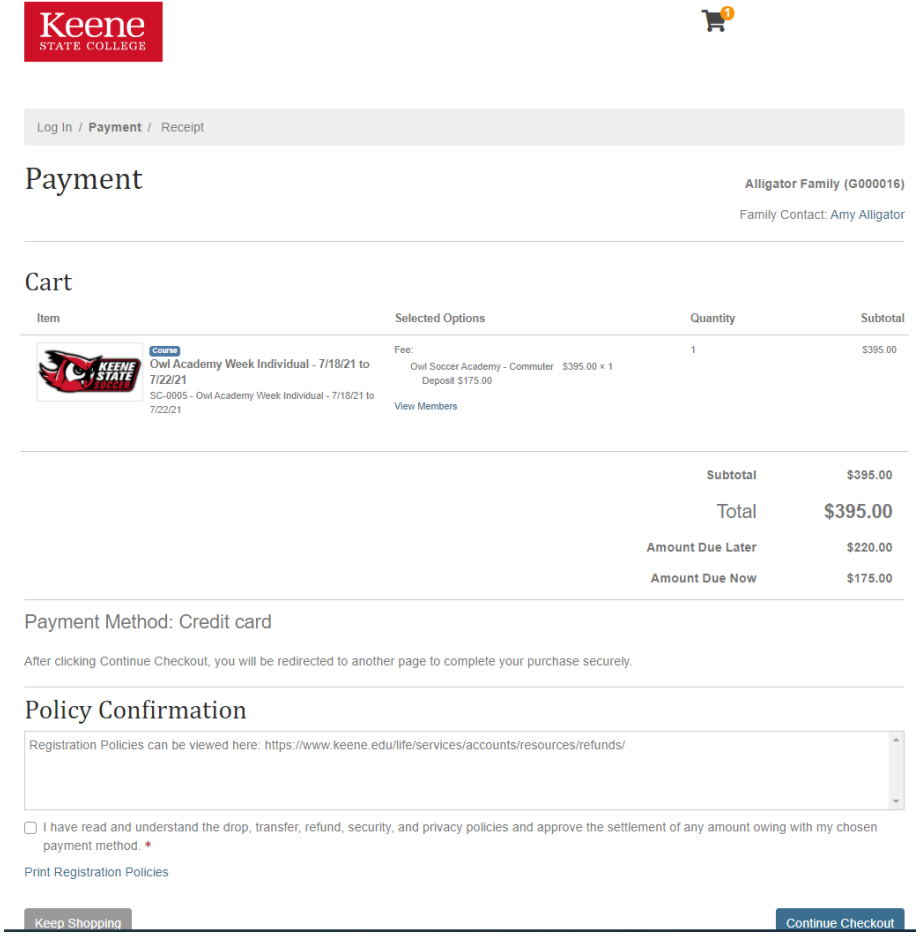

From here you will arrive at a screen to enter your credit card information to finalize the payment. Fill in your payment information and Continue.

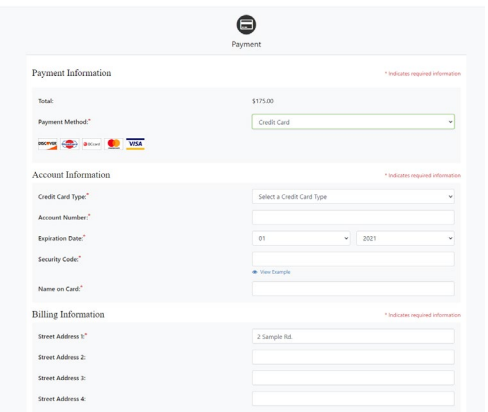

## ONE LAST STEP!

Visit your email and click on the New Account message from Life Long Learning at Keene State College:

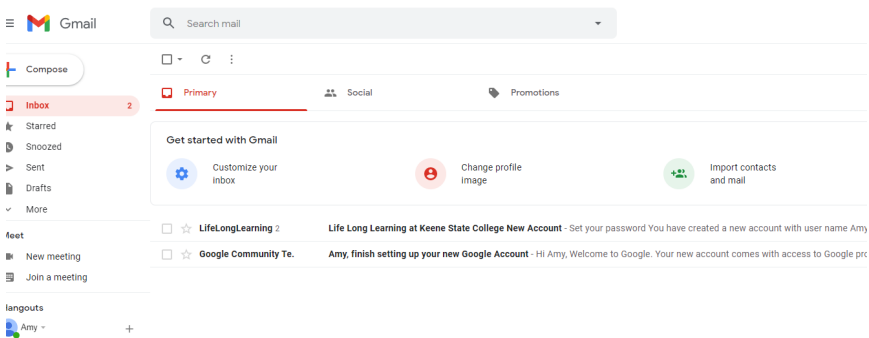

Click on the email that has the username that you created (AmyA in this picture) and set that password. You do not need to set up a password for your children's accounts (the ones that start X00…) unless they will be using the accounts themselves.

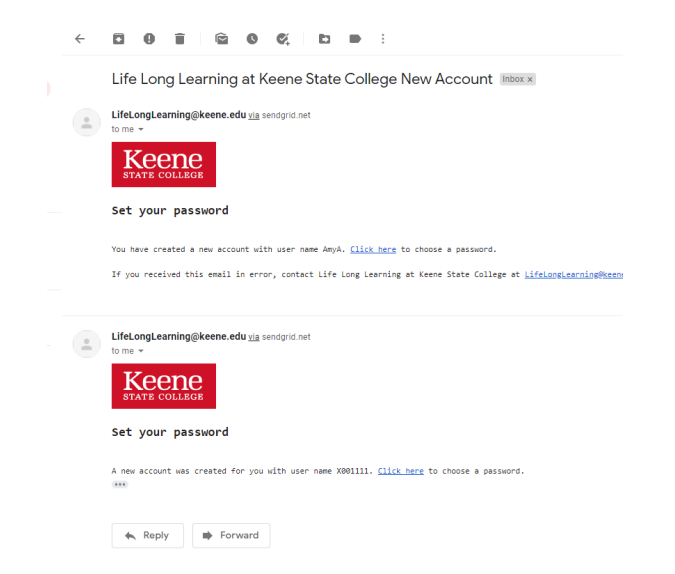

Please set up your own password now. If you do not set a password as part of your initial registration, the password reset function will not work. The password set up has a limited time window. If the window has closed and you are no longer able to use this link, please email [lifelonglearning@keene.edu](mailto:lifelonglearning@keene.edu) for a new password reset link.

You are done! Congratulations.